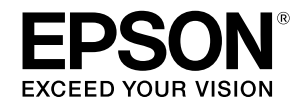

# **SC-T2100 Series**

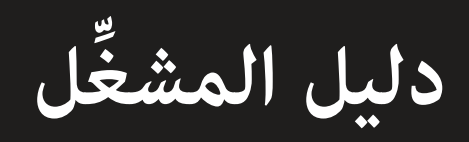

يحتوي هذا الدليل على معلومات محددة حول كيفية استخدام الطابعة والميزات ٍ المستخدمة بشكل متكرر للطابعة. انظر دليل المستخد<mark>م (الدليل الإلكتروني على الإنترنت) للحصول على إرشادات</mark> مفصلة حول استخدام الطابعة.

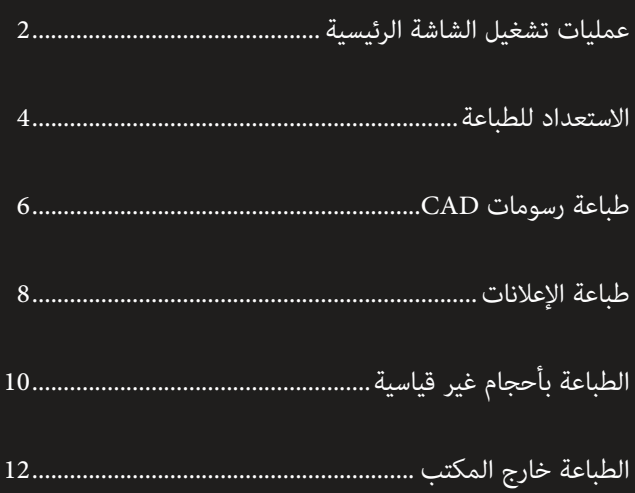

# **عمليات تشغيل الشاشة الرئيسية**

<span id="page-1-0"></span>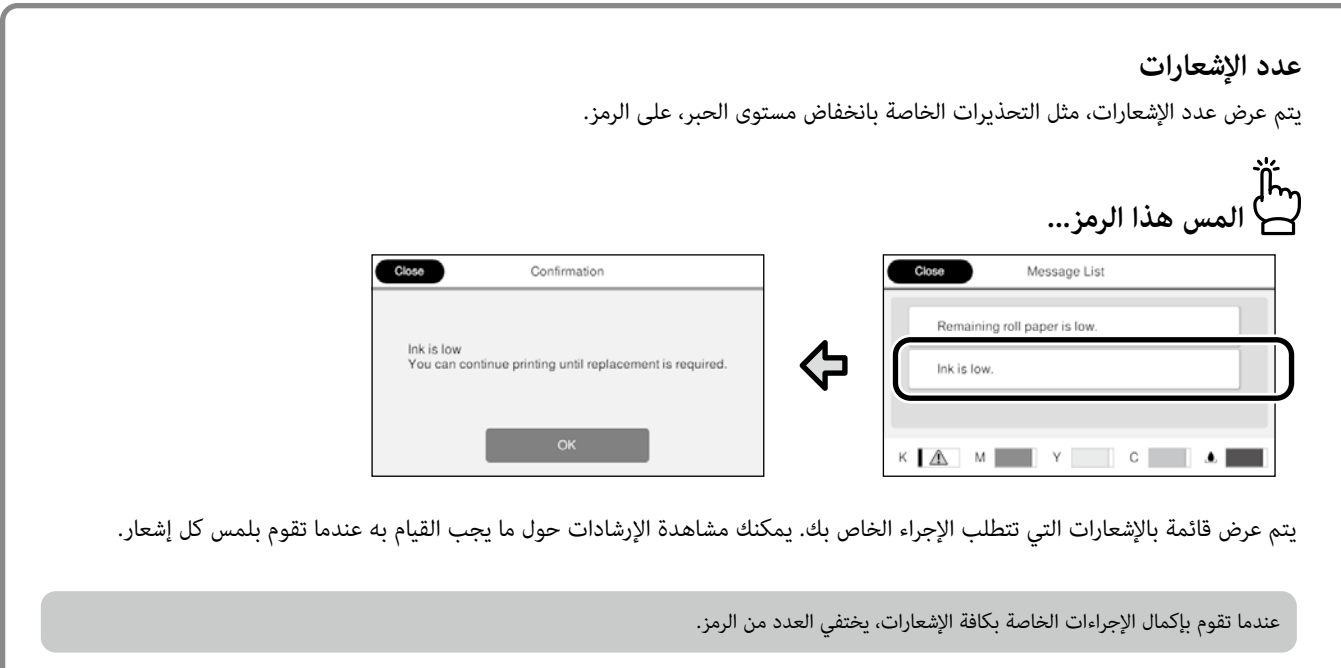

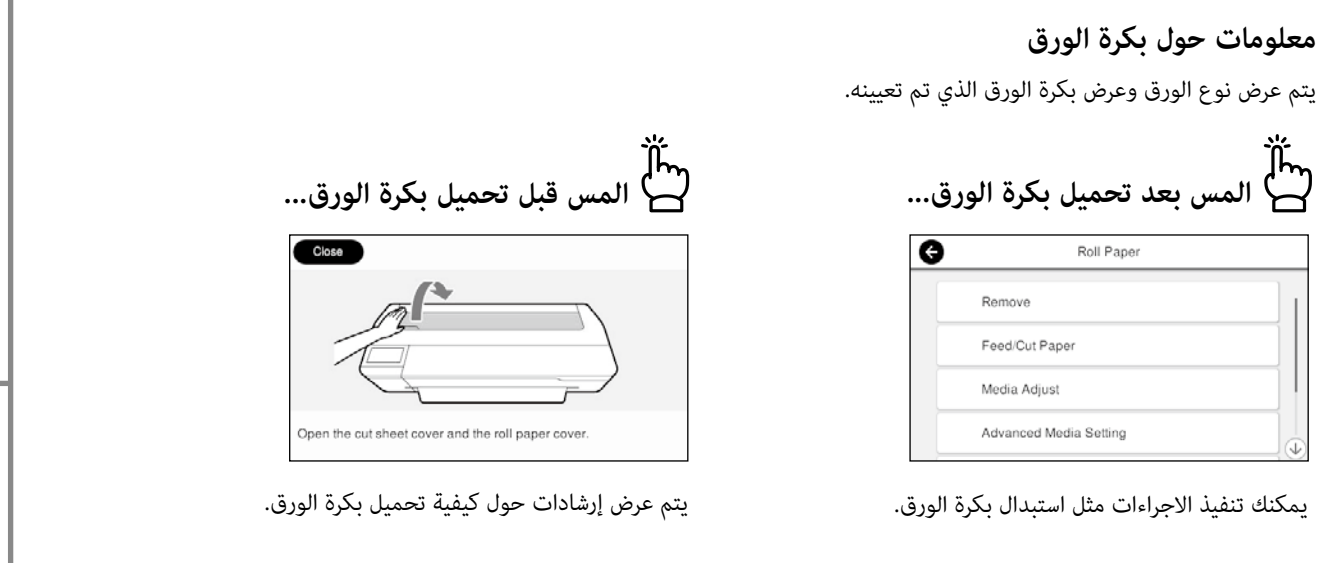

#### **عمليات تشغيل اللوحة اللمسية**

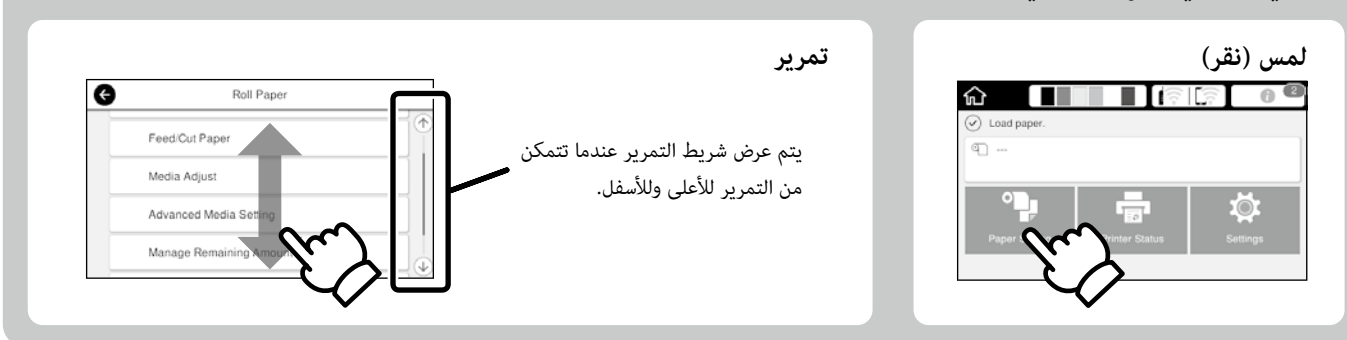

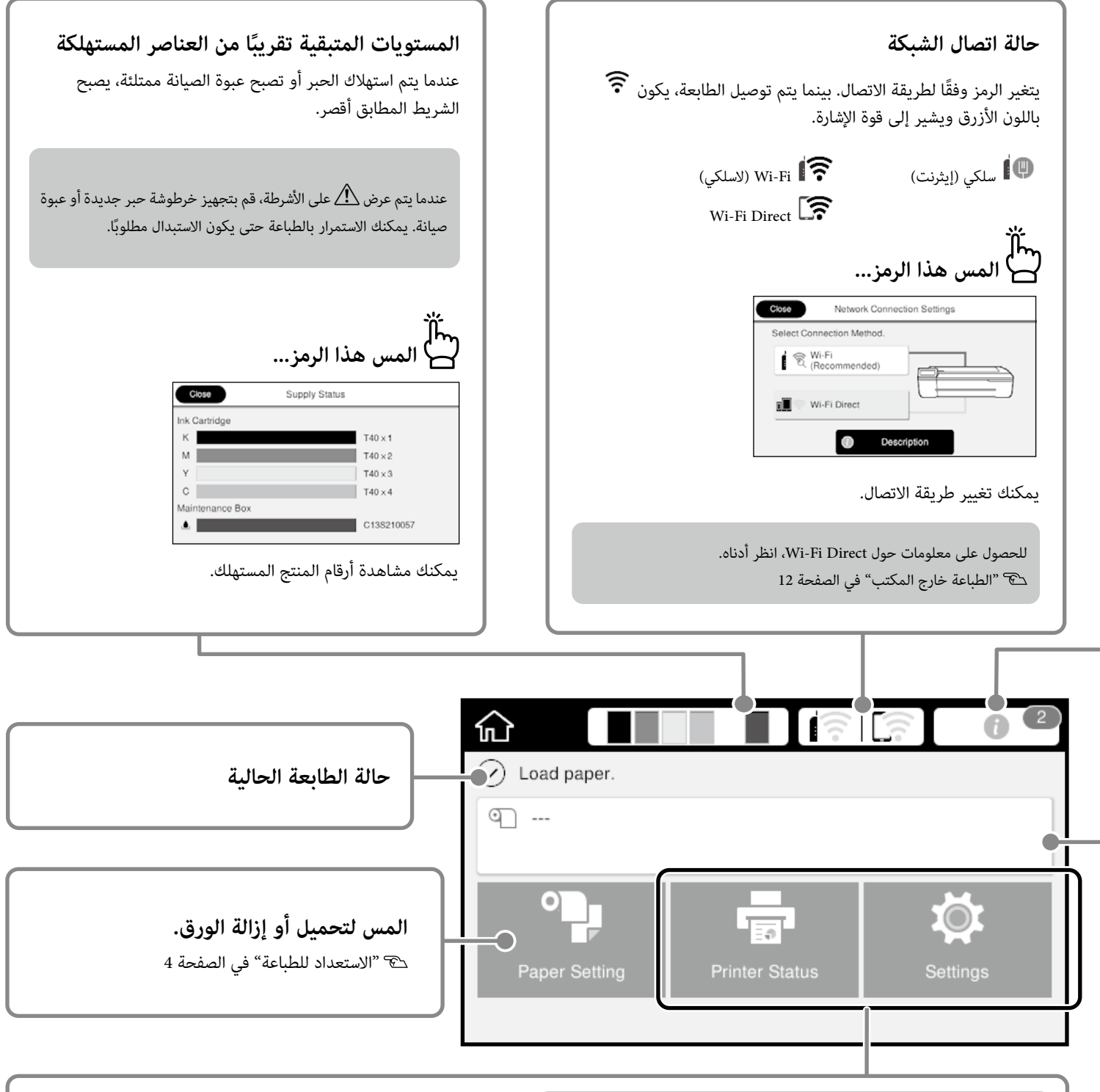

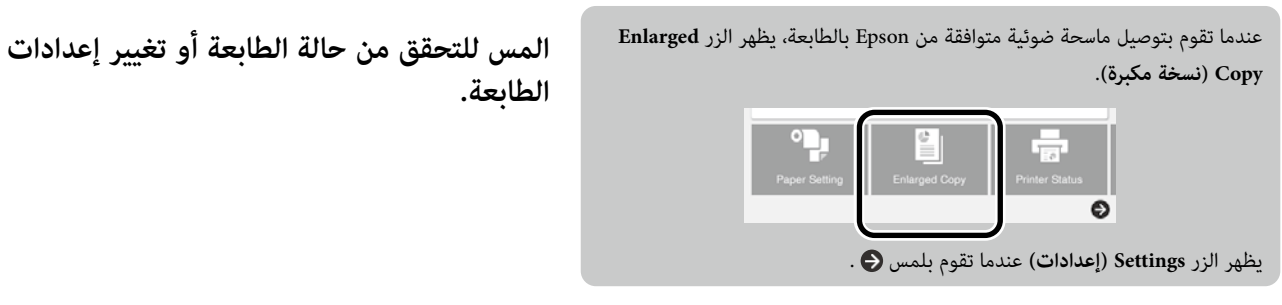

# <span id="page-3-1"></span>**االستعداد للطباعة**

<span id="page-3-0"></span>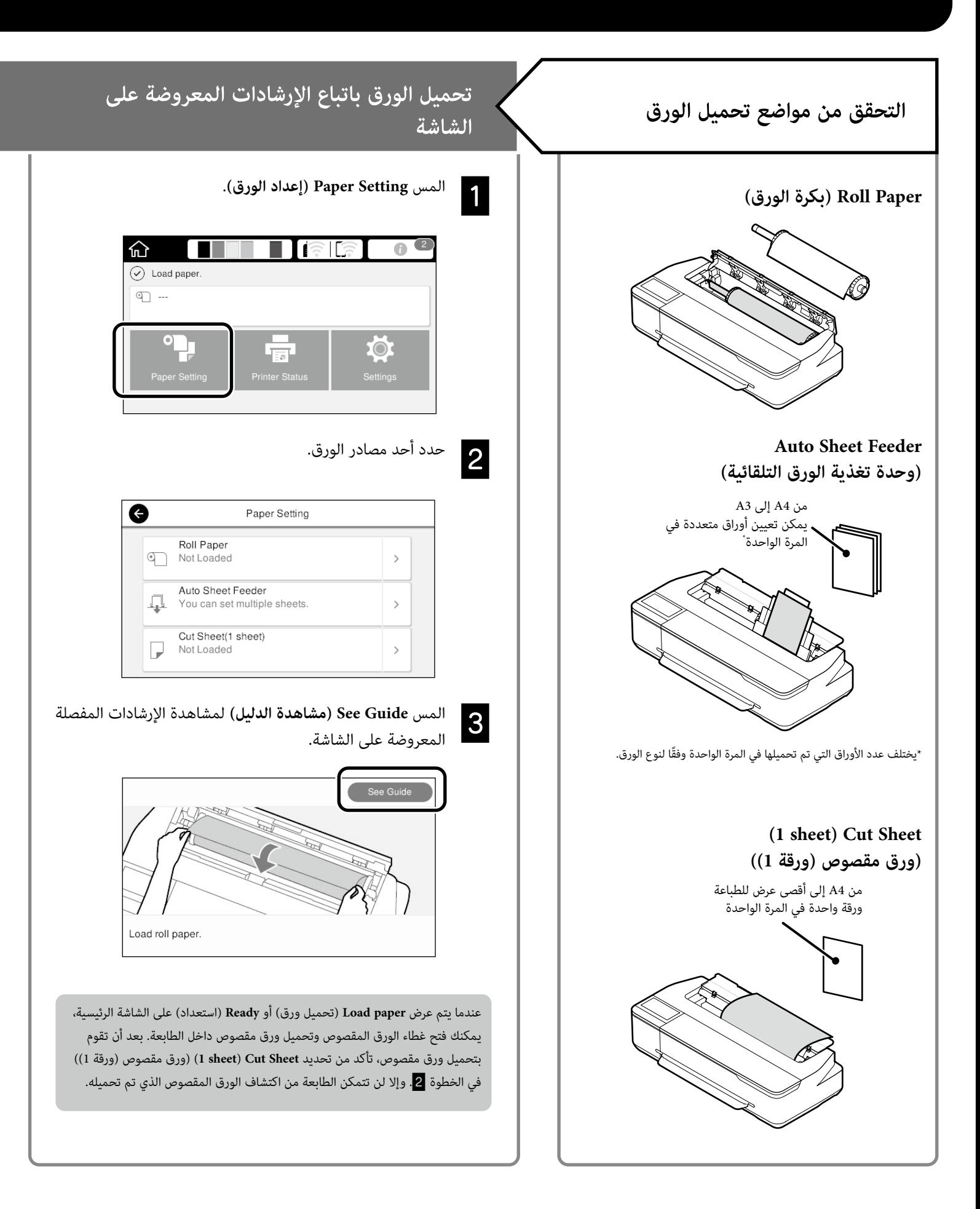

### <span id="page-4-0"></span>توضح هذه الصفحات كيفية جعل الطابعة جاهزة للطباعة. اتبع هذه الخطوات بعناية للحصول على أفضل جودة طباعة.

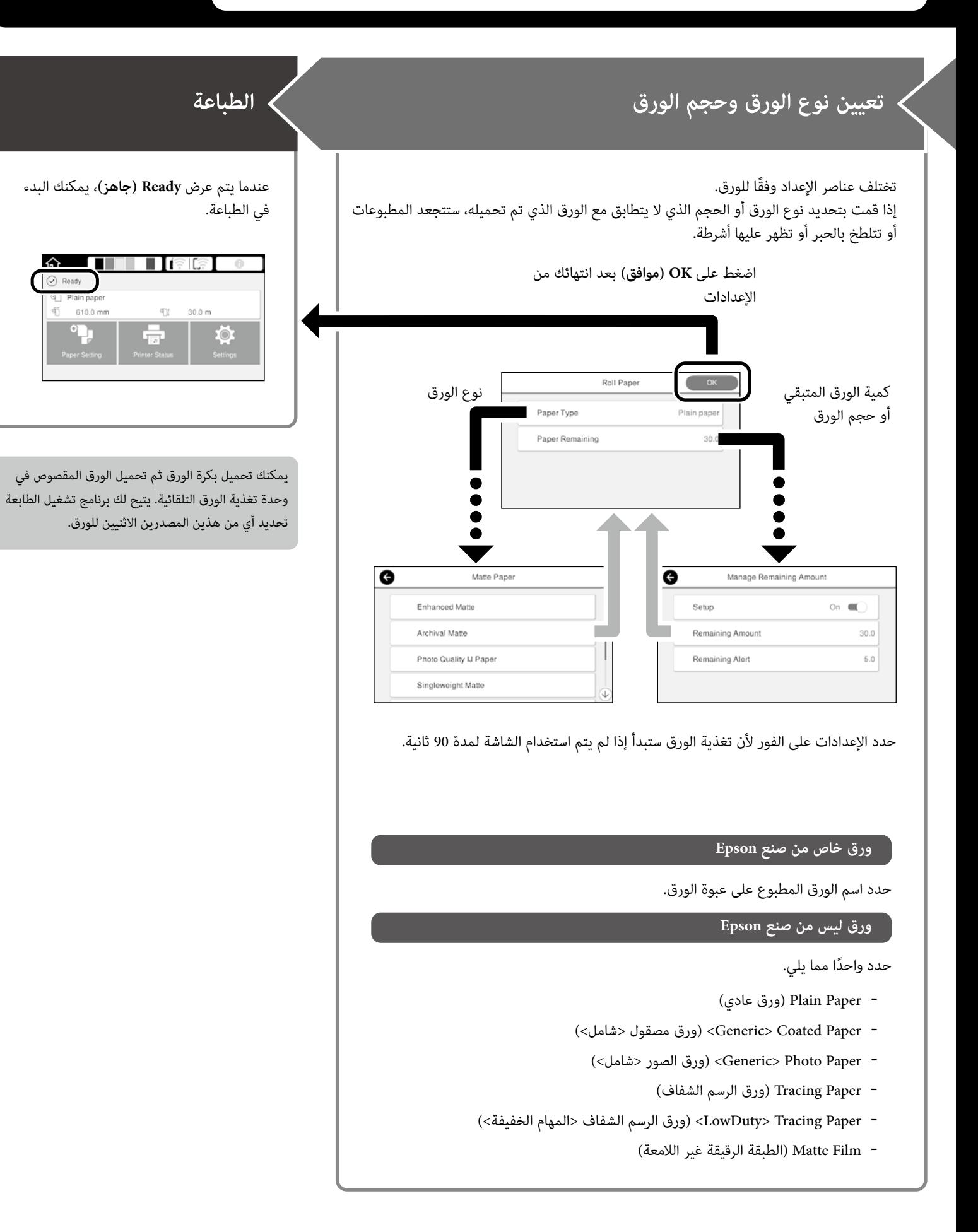

# **طباعة رسومات CAD**

# **استخدام برنامج تشغيل الطابعة**

تعد هذه الطريقة هي األنسب لطباعة رسومات CAD، مثل عرض مظهر المباني، بجودة عالية.

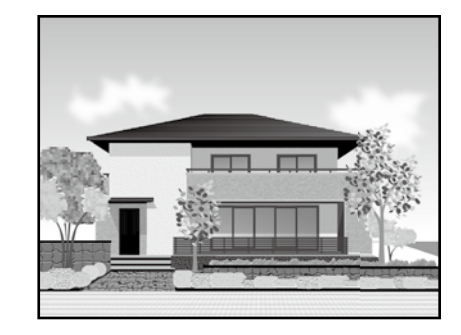

### **هام**

إذا لم تتم ٍ طباعة خطوط أو أجزاء على الرسوم الخاصة بك بشكل صحيح، استخدم وضع /2GL-HP أو RTL HP.

اإلجراء أدناه خاص في 2018 AutoCAD.

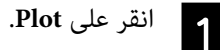

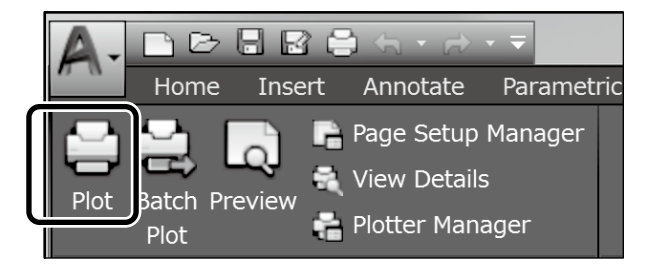

حدد الطابعة في **plotter/Printer**، ومن ثم انقر على B **...Properties**.

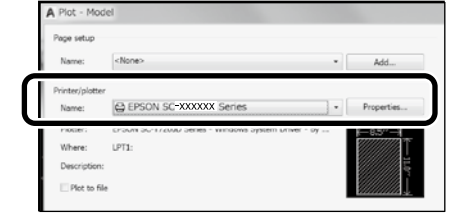

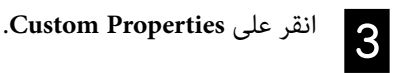

<span id="page-5-0"></span>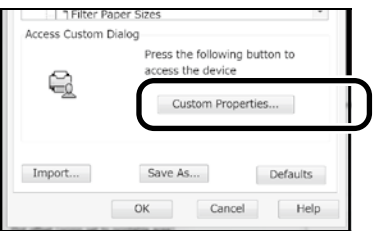

يتم عرض شاشة برنامج تشغيل الطابعة.

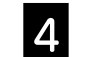

حدد **Drawing Line/CAD( رسم CAD/تخطيطي(** في عالمة D التبويب **إعدادات الطابعة**.

#### **Windows**

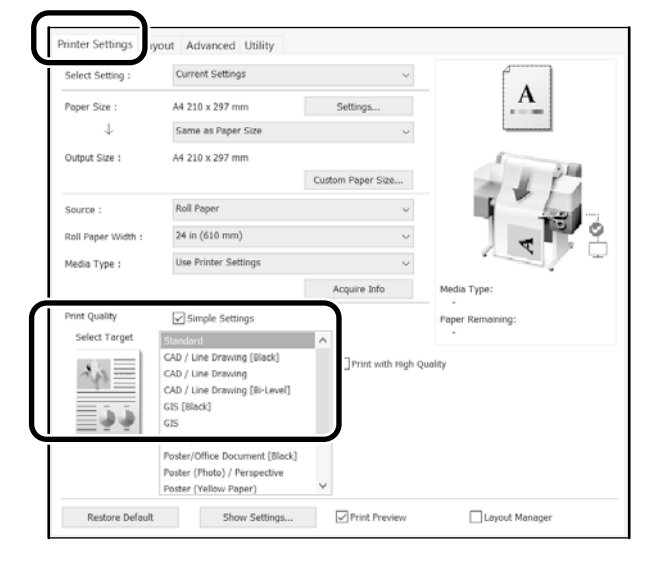

**Mac**

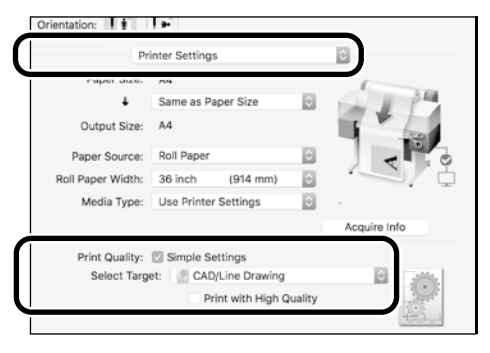

قم بطباعة رسومات CAD و GIS ً باستخدام أي من الطريقتين التاليتين اعتمادا على الغرض من استخدام الرسوم.

# **استخدام وضع /2GL-HP أو RTL HP**

تعد هذه الطريقة هي األنسب لطباعة رسومات CAD و GIS، مثل الخرائط والمخططات.

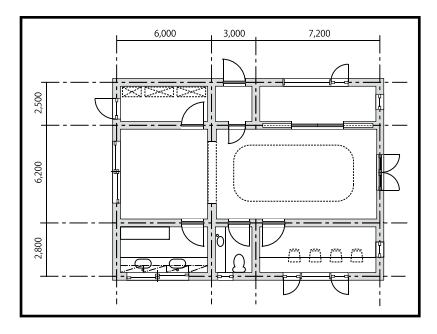

يمكنك الطباعة من تطبيق يدعم /2GL-HP( المتوافق مع C750 DesignJet HP ) و RTL HP.

مصدر الورق االفتراضي هو **Paper Roll( بكرة الورق(** وجودة الطباعة االفتراضية هي **Standard( قياسي(**. إذا كنت ترغب في تغيير اإلعدادات، قم بتغييرها من قائمة إعداد الطابعة قبل تنفيذ اإلجراء الموضح أدناه.

اإلجراء أدناه خاص في 2018 AutoCAD.

 $\overline{2}$ 

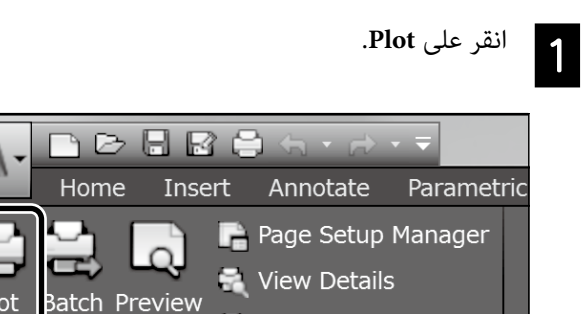

حدد جهاز الرسم البياني في **plotter/Printer**.

Plotter Manager

حدد اسم جهاز الرسم البياني كما هو موضح أدناه وفقًا للطراز الخاص بك. HP DesignJet 750C C3195A :SC-T2100 Series

Plot

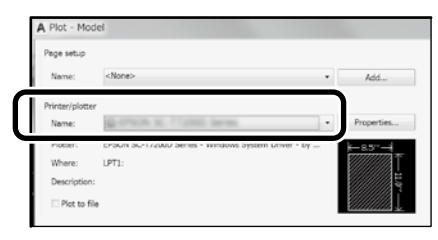

#### **عندما ال تتم طباعة أي شيء أو يكون النص غير واضح**

قم بتغيير إعداد الطابعة كما يلي.

**Settings( إعدادات( - Settings General( إعدادات عامة( - Printer Settings( إعدادات الطابعة( - Language Printing( لغة الطابعة( - USB )USB**( **)**أو **Network( الشبكة(( - /2GL-HP**

عندما تقوم بالطباعة باستخدام برنامج تشغيل الطابعة، قم بتغيير اإلعداد إلى **Auto( تلقائي(** من **/2GL-HP**.

**عندما ترغب بالطباعة على الورق المقصوص أو تغيير إعداد جودة الطباعة**

حدد عنصر اإلعداد المستهدف الخاص بك من قائمة إعداد الطابعة الموضحة أدناه.

**Settings( إعدادات( - Settings General( إعدادات عامة( - Printer Settings( إعدادات الطابعة( - Settings Print Universal( إعدادات الطباعة العالمية(**

#### **عندما ترغب في تغيير عرض القلم أو لون القلم**

حدد عنصر اإلعداد المستهدف الخاص بك من قائمة إعداد الطابعة الموضحة أدناه.

**Settings( إعدادات( - Settings General( إعدادات عامة( - Printer Settings( إعدادات الطابعة( - Settings Unique /2GL-HP( /2GL-HP إعدادات خاصة(**

#### **عندما ترغب في الطباعة على ورقة كبيرة الحجم**

قم بتحميل الطابعة بورق أكبر من حجم النسخة األصلية، ثم قم بتغيير إعداد الطابعة كما يلي.

**Settings( إعدادات( - Settings General( إعدادات عامة( - Printer Settings( إعدادات الطابعة( - Settings Print Universal( إعدادات الطباعة**  العالمية) - Page Margins option (خيار هوامش الصفحة) - Oversize (كبير **الحجم(**

# **طباعة اإلعالنات**

<span id="page-7-1"></span>**خطوات لطباعة إعالن**

**\* إنشاء النسخة األصلية في التطبيق**

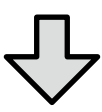

**حدد طريقة التكبير في برنامج تشغيل الطابعة**

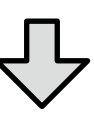

**الطباعة**

\*إلنشاء نسخة أصلية بحجم غير قياسي، انظر أدناه.  ["الطباعة بأحجام غير قياسية" في الصفحة 10](#page-9-1)

# <span id="page-7-0"></span>**مالئمة النسخة األصلية لعرض بكرة الورق**

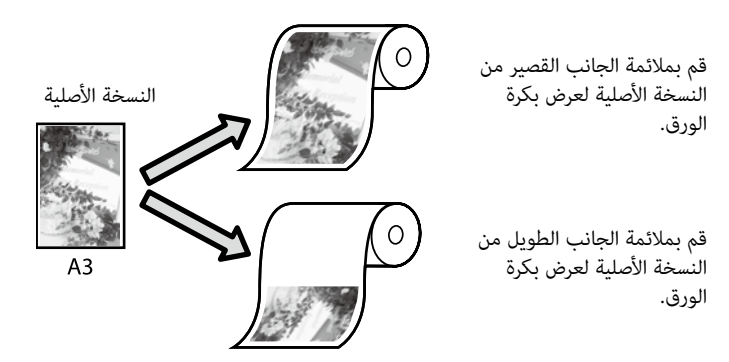

حدد **Size Output( حجم المخرجات(** - **Width Paper Roll to Fit( مالئم**  لعرض بكرة الورق)، ومن ثم حدد ما إذا لائم الجانب القصير أو الجانب الطويل من النسخة األصلية لعرض بكرة الورق.

#### **Windows**

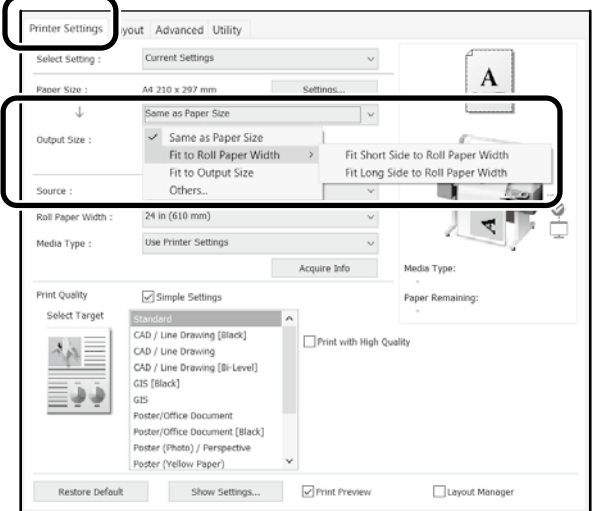

**Mac**

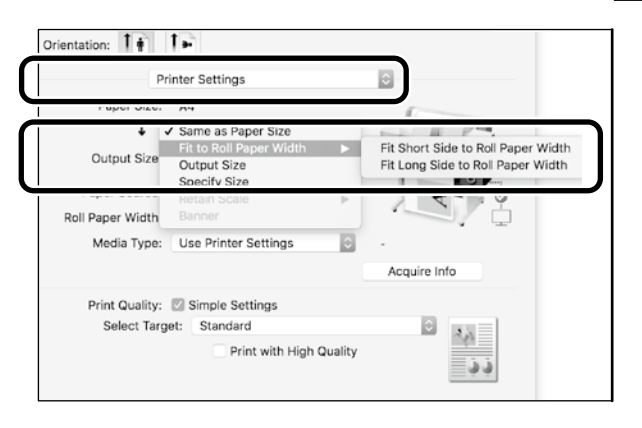

### توضح هذه الصفحات كيفية تكبير وطباعة النسخة األصلية التي تم إنشائها بحجم قياسي للإعلانات.

# **مالئمة النسخة األصلية لحجم المخرجات**

# **تحديد الحجم**

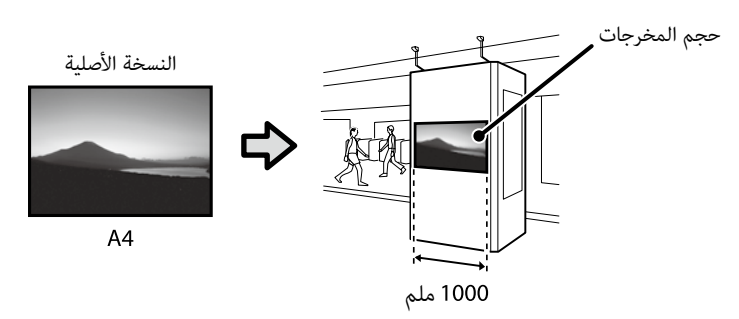

حدد **Size Output( حجم المخرجات(** - **Size Specify( الحجم المحدد(**، ومن ثم حدد حجم المخرجات أو أدخل التكبير.

#### **Windows**

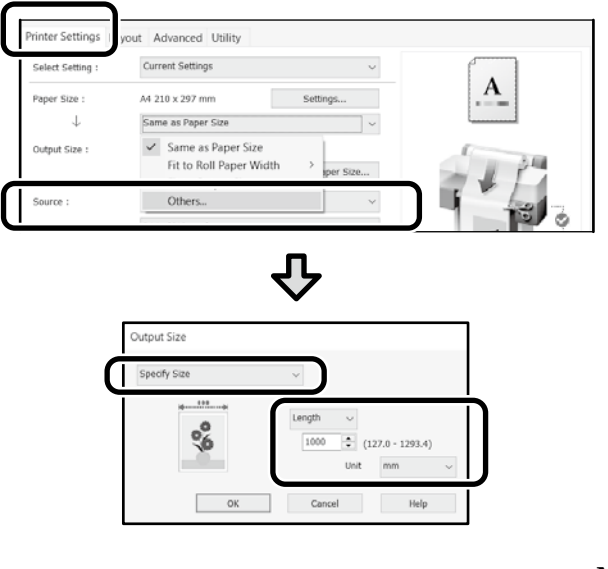

**Mac**

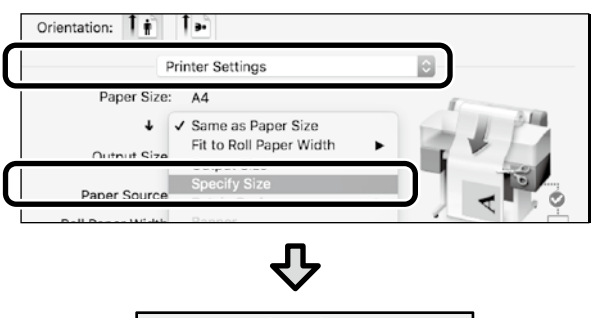

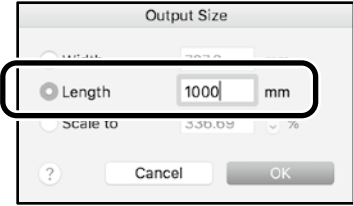

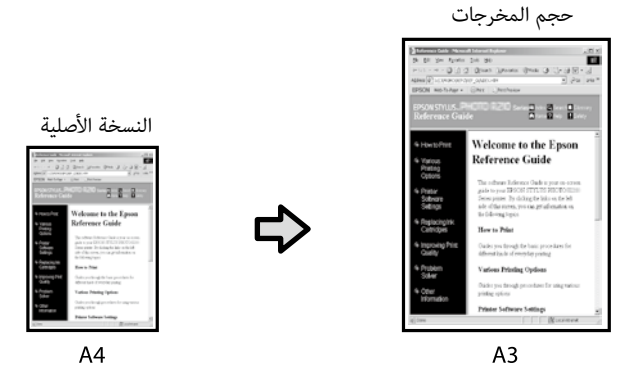

حدد **Size Output( حجم المخرجات(** - **Size Output to Fit( مالئم لحجم**  ا**لمخرجات**)، ومن ثم حدد حجم المخرجات.

#### **Windows**

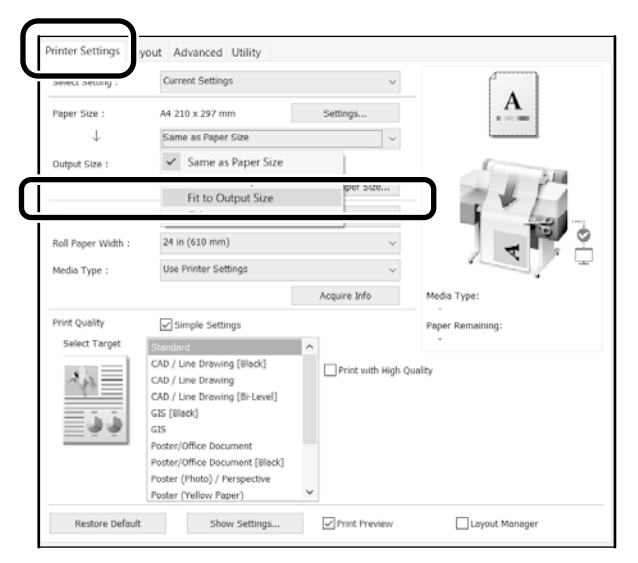

**Mac**

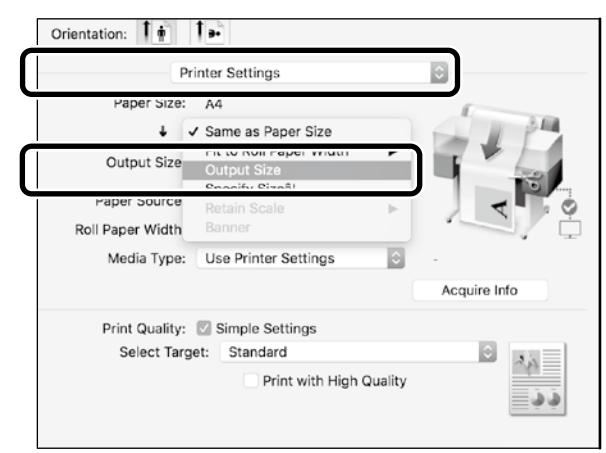

# **الطباعة بأحجام غير قياسية**

<span id="page-9-1"></span>**خطوات للطباعة بحجم غير قياسي**

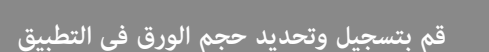

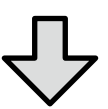

**إنشاء النسخة األصلية**

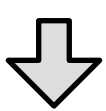

**تكبير وطباعة النسخة األصلية**

توضح هذه الصفحات كيفية إنشاء نسخة أصلية تبلغ حوالي ثلث حجم المخرجات ومن ثم تكبير وطباعة تلك النسخة األصلية إلنشاء إعالن يتالئم مع عرض بكرة الورق الذي يبلغ 24 بوصة (610 ملم).

#### Paper size (**حج**م الورق) (النسخة الأصلية)\*

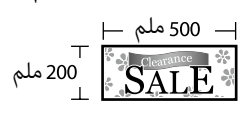

#### **size Output( حجم المخرجات(**

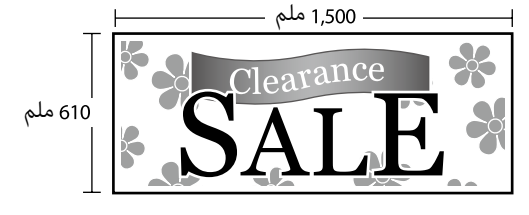

\*يمكنك تكوين حجم الورق كما هو موضح أدناه. Paper Width (عرض الورق): من 89 ملم إلى أقصى عرض طباعة Height Paper( ارتفاع الورق(: من 127 ملم إلى 18,000 ملم )Windows) Height( االرتفاع(: من 127 ملم إلى 15,240 ملم )Mac)

# <span id="page-9-0"></span>**تسجيل وتحديد حجم الورق**

#### **Windows**

- على ابدأ تشغيل التطبيق، وانقر على قائمة **ملف**، ومن ثم انقر على<br>- A . **طباعة**.
- في عالمة تبويب **Settings Printer( إعدادات الطابعة(**، انقر على B **...Size Paper Custom( حجم الورق المخصص...(**

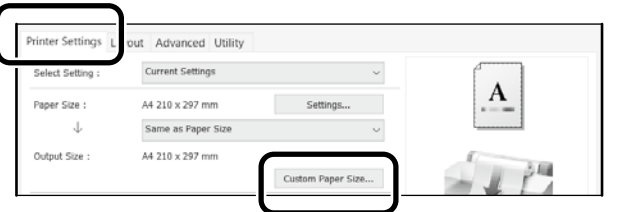

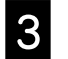

أدخل المعلومات التالية في نافذة **Size Paper Defined-Userِ )حجم الورق المعرف من قبل المستخدم(**.

انقر على **Save( حفظ(**، ومن ثم انقر على **OK( موافق(** إلنهاء تسجيل حجم الورق.

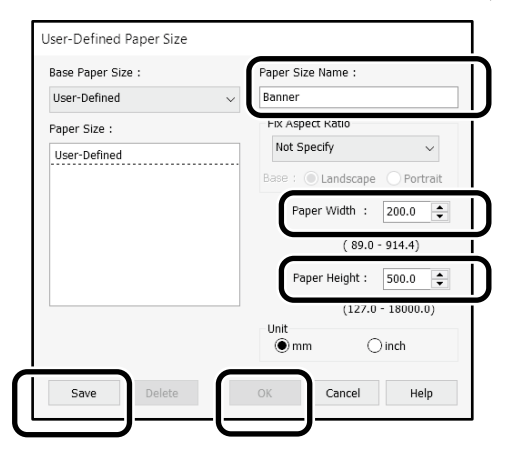

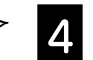

حدد حجم الورق الذي تم تسجيله.

مثال: 2016 Word Microsoft

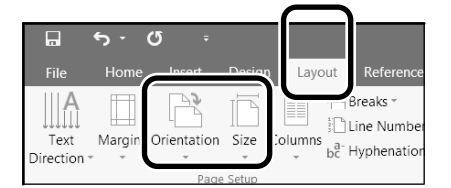

**Orientation**: **Landscape Size**: Banner

إذا لم يتم عرض حجم الورق الذي تم تسجيله، تحقق من أحجام الورق المدعومة في التطبيق.

### **إنشاء النسخة األصلية**

#### **Mac**

ابدأ تشغيل التطبيق ومن ثم انقر على **Setup Page( إعداد** A **الصفحة)**.

إذا لم يتم عرض **Setup Page( إعداد الصفحة(** بسبب التطبيق، حدد **Print** (طباعة).

بما يتعلق في **Orientation( االتجاه(**، حدد ، وبما يتعلق في B **Size Paper( حجم الورق(**، حدد **Sizes Custom Manage( إدارة األحجام المخصصة(**.

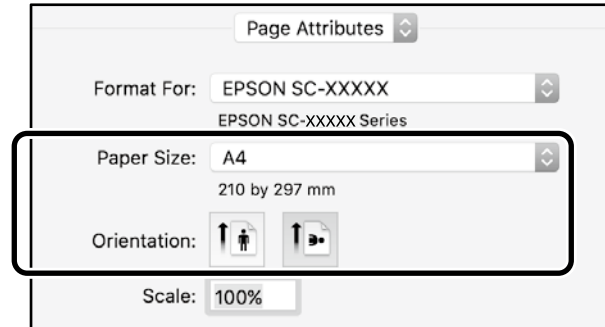

قم بتسجيل حجم الورق بالترتيب التالي.**B** 

بما يتعلق في (2)، أدخل "إعلان" كاسم لحجم الورق. بما يتعلق في (3)، حدد اسم الطابعة. انقر على **OK( موافق(** إلنهاء تسجيل حجم الورق.

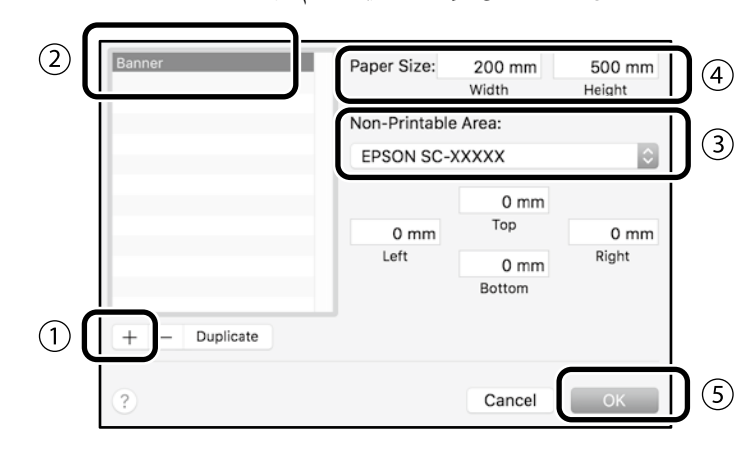

قم بإنشاء النسخة األصلية باستخدام التطبيق.

# **تكبير وطباعة النسخة األصلية**

قم بتحميل بكرة ورق يبلغ حجمها 24-بوصة، ومن ثم قم بتكبير النسخة الأصلية من خالل مالئمتها لعرض بكرة الورق.

> لتكبير وطباعة النسخة األصلية، انظر أدناه. ["طباعة اإلعالنات" في الصفحة 8](#page-7-1)

# <span id="page-11-1"></span>**الطباعة خارج المكتب**

<span id="page-11-0"></span>توضح هذه الصفحة كيفية الطباعة داخل بيئة غير مجهزة بموجه شبكة السلكية أو نقطة وصول.

### **اتصال Direct Fi-Wi**

استخدم Wi-Fi Direct لتوصيل الكمبيوتر الخاص بك أو الجهاز الذكي بالطابعة عندما تكون خارج المكتب وال يمكن االتصال بالطابعة عبر اتصال سلكي أو السلكي.

# A المس الموجود على الشاشة الرئيسية.

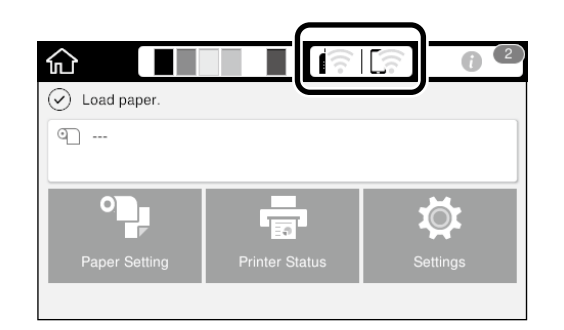

#### المس **Wi-Fi Direct**.

B

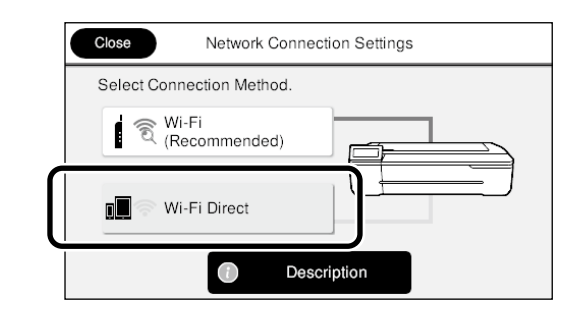

اتبع اإلرشادات المعروضة على الشاشة.

## **الطباعة**

بعد االتصال بالطابعة باستخدام Direct Fi-Wi، قم بالطباعة باستخدام برنامج تشغيل الطابعة.

حتى إذا لم يتم تثبيت برنامج تشغيل الطابعة، ال يزال بإمكانك الطباعة باستخدام جهاز كمبيوتر يعمل بنظام التشغيل Mac أو باستخدام جهاز ذكي يعمل بنظام التشغيل iOS باستخدام AirPrint.

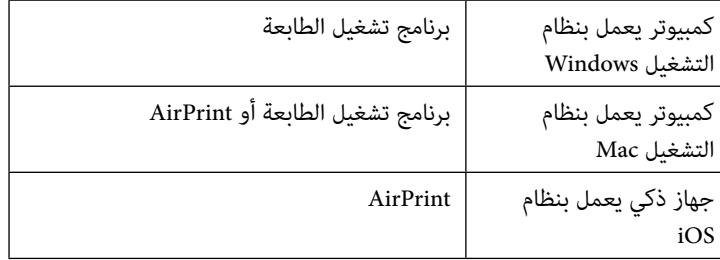

عمليات التشغيل التالية غير مسموحة عند استخدام AirPrint.

- ٍ الطباعة من خالل مالئمة النسخة األصلية بشكل تلقائي لعرض بكرة الورق
- ٍ الطباعة من خالل تكبير أو تقليص النسخة األصلية بشكل تلقائي لتالئم حجم ورق المخرجات
	- ضبط جودة الطباعة المناسبة للغرض المقصود من االستخدام

استخدم برنامج تشغيل الطابعة لعمليات التشغيل هذه.

انظر الموقع اإللكتروني الخاص في Apple لمزيد من المعلومات حول استخدام AirPrint.

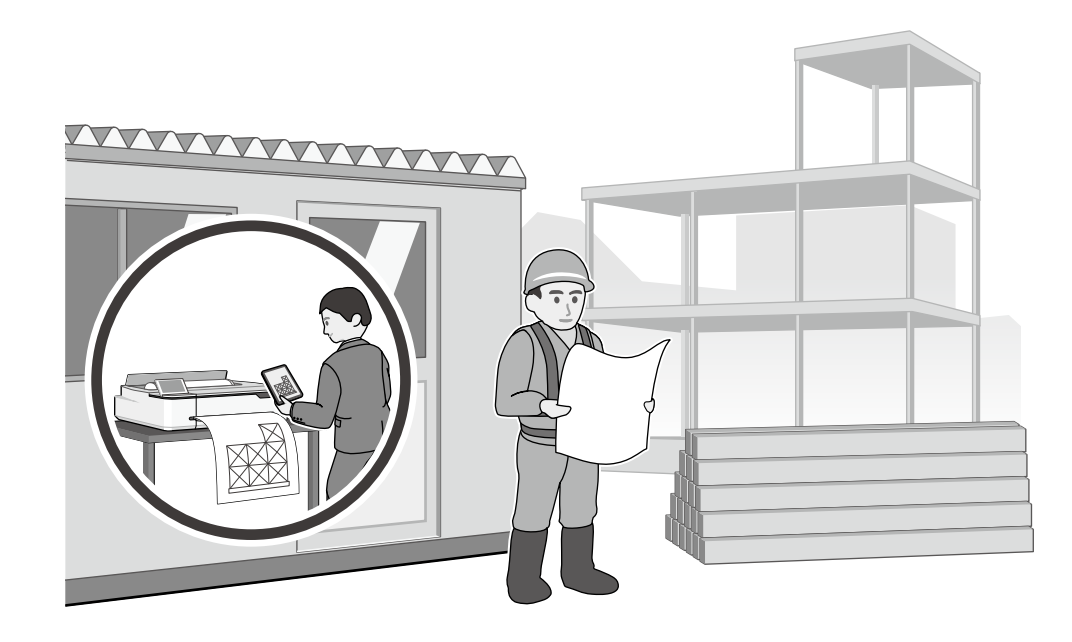

مفكرة

مفكرة

## *حقوق النشر والعالمات التجارية*

يُحظر إعادة إنتاج أي جزء من هذا الدليل أو تخزينه في نظام استرجاع أو نقله بأي شرق المن من التصحيل أو نسجيل أو خلاف ذلك، بدون تصريح مسبق مكتوب من شركة Seiko Epson Corporation. المعلومات المذكورة هنا مُعدة للاستخدام مع طابعة Epson هذه فقط. لا تعتبر Epson مسؤولة عن أي استخدام لهذه المعلومات مع طابعات أخرى.

لن تتحمل Seiko Epson Corporation أو أي من الشركات التابعة لها تجاه مشتري هذا المنتج أو أطراف أخرى المسؤولية عن الأضرار أو الخاليف أو النفقات التي يتعرض لها المشتري أو انفلاه المستري أو النفقات التي يتعرض لها المشتري أو أط أخرى كنتيجة لحادث أو سوء استخدام أو العبث بهذا المنتج أو التعديلات أو التغييرات غير المصرح بها لهذا المنتج، أو (باستثناء الولايات المتحدة) الفشل في الالتزام الكامل بإرشادات الصيانة والتشغيل الخاصة بشركة Corporation Epson Seiko.

لن تتحمل شركة Seiko Epson Corporation مسؤولية أي أضرار أو مشاكل تنجم عن استخدام أية وحدات اختيارية أو منتجات Epson الأصلية أو المنتجات المعينة كمنتجات Epson Corporation الأصلية أو المنتجات المعتمدة من Epson بواسطة شركة Corporation Epson Seiko.

لن تتحمل شركة Corporation Epson Seiko مسؤولية أي ضرر ناجم عن التشويش الكهرومغناطيسي الذي يحدث نتيجة استخدام أي كابالت توصيل غير تلك المعينة كمنتجات معتمدة من Epson بواسطة شركة Corporation Epson Seiko.

EPSON, EPSON EXCEED YOUR VISION, EXCEED YOUR VISION, and their logos are registered trademarks or trademarks of Seiko Epson Corporation.

Microsoft  $^\circ$ , Windows  $^\circ$ , and Windows Vista $^\circ$  are registered trademarks of Microsoft Corporation.

Mac, macOS, OS X, Bonjour, Safari, and AirPrint are trademarks of Apple Inc., registered in the U.S. and other countries.

 $\mathrm{HP}\text{-}\mathrm{GL}/2^\circledast$  and  $\mathrm{HP}$  RTL  $^\circledast$  are registered trademarks of Hewlett-Packard Corporation.

AutoCAD is registered trademarks or trademarks of Autodesk, Inc., and/or its subsidiaries and/or affiliates in the USA and/or other countries.

*مالحظة عامة: أسماء المنتجات األخرى المستخدمة في هذا الدليل ألغراض التعريف فقط وقد تكون عالمات تجارية ألصحابها المعنيين. تخلي شركة Epson مسئوليتها عن أي وكافة الحقوق في هذه العالمات.*

 $@$  2020 Seiko Epson Corporation. All rights reserved.

# *معاني الرموز*

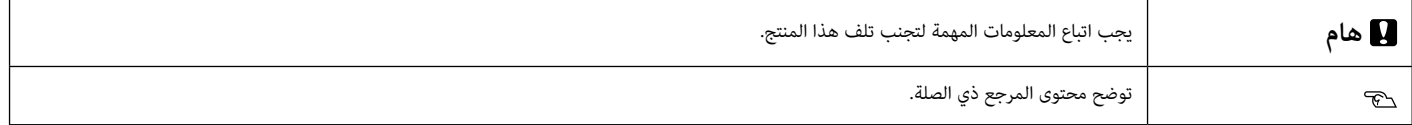

*أوصاف طراز المنتج*

قد ال يتم بيع بعض الموديالت الموصوفة في هذا الدليل في بلدك أو منطقتك.

# **استكشاف مشكالت جودة الطباعة وإصالحها**

**الخطوط الرأسية أو األفقية**

**خطوط التسطير مزدوجة أو حروف** 

enunanen and

| Aufdruck. W

**15008 "Regel** 

**تجعدات أو عالمات خدش أو ألوان** 

**مشوهة**

**متفاوتة**

# دليل المشغِّل

### **الحلول**

قم بتنفيذ الحلول بالترتيب التالي حتى تتحسن نتائج الطباعة. ابدأ بإعادة تحميل الورق المستهدف.

#### **تحقق من إعداد نوع الورق**

المس **Setting Paper( إعداد الورق(** الموجود على الشاشة الرئيسية وتحقق من إعداد نوع الورق. إذا كان إعداد نوع الورق غير صحيح، المس مصدر الورق المستهدف وقم بالتغيير إلى نوع الورق الصحيح. لمعرفة كيفية تعيين نوع الورق، انظر أدناه.

 **["االستعداد للطباعة"-"تعيين نوع الورق وحجم الورق" في الصفحة 5](#page-4-0)**

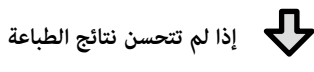

### **قم بتنفيذ Adjust Media( تعديل الوسائط(**

من الشاشة الرئيسية، المس **Setting Paper( إعداد الورق(** - مصدر الورق المستهدف - **Adjust Media( تعديل الوسائط(**. اتبع اإلرشادات المعروضة على الشاشة إلكمال التعديل.

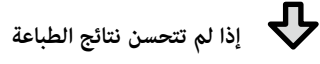

**تحقق بحثًا عن فوهات مسدودة وتشغيل تنظيف الرأس** من الشاشة الرئيسية، المس **Settings( إعدادات(** - **Maintenance( صيانة(** - **Check Nozzle Head Print( طباعة**  فحص رأس الفوهة).

اتبع اإلرشادات المعروضة على الشاشة لطباعة وفحص نموذج فحص الفوهة وتشغيل تنظيف الرأس.

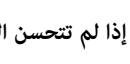

**إذا لم تتحسن الفوهات المسدودة بعد ثالث مرات**

#### **شغل Cleaning Powerful( التنظيف القوي(**

من الشاشة الرئيسية، المس **Settings( إعدادات(** - **Maintenance( صيانة(** - **Cleaning Powerful( التنظيف القوي(**.

**إذا استمر انسداد الفوهات دون تحسن، اتصل بالموزع أو بدعم Epson.**

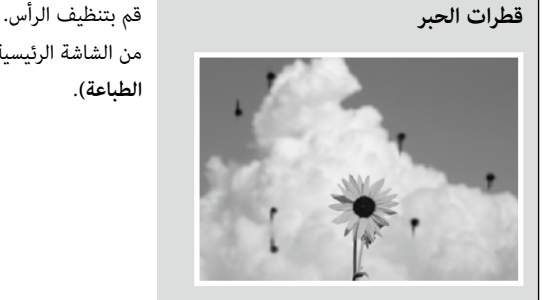

من الشاشة الرئيسية، المس **Settings( إعدادات(** - **Maintenance( صيانة(** - **Cleaning Head Print( تنظيف رأس**  الطباعة).